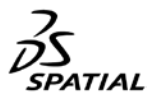

## **Spatial Corp. Download and Documentation Site First Time User Instructions**

**Getting Started**

**If you already have access to downloads, you will automatically have access to documentation and no further action is required.**

**If you are requesting access, follow the steps below:** 

**Step 1.** Enter your Spatial *Company ID* in the first field (either 4-digit number or 6-digit alpha-numeric).

**Step 2.** Enter a new username in the *Username* field; this will become your username and is linked with your email address.

**Step 3.** Enter your unique *Email Address* (please do not use a multi-user alias).

**Step 4.** Leave the *Password* field blank.

**Step 5.** Click the *appropriate request access* button.

- a. Click "**Request Docs Only Access**" button if you **do not** need to download and install Spatial software
- b. Click "**Request Download Access**" button if you need to download and install software

**Step 6**. Once the appropriate button has been selected a request will go to your "access manager" within your company for approval.

- a. Once you select the Access button, the name of your company's "access manager" will appear. If this person is no longer the access manager, please contact Spatial Support Services (support spatial@3ds.com )
- **Step 7**. Once approved you will receive an email with your new password.

**Step 8.** After logging in for the first time, please change your password.

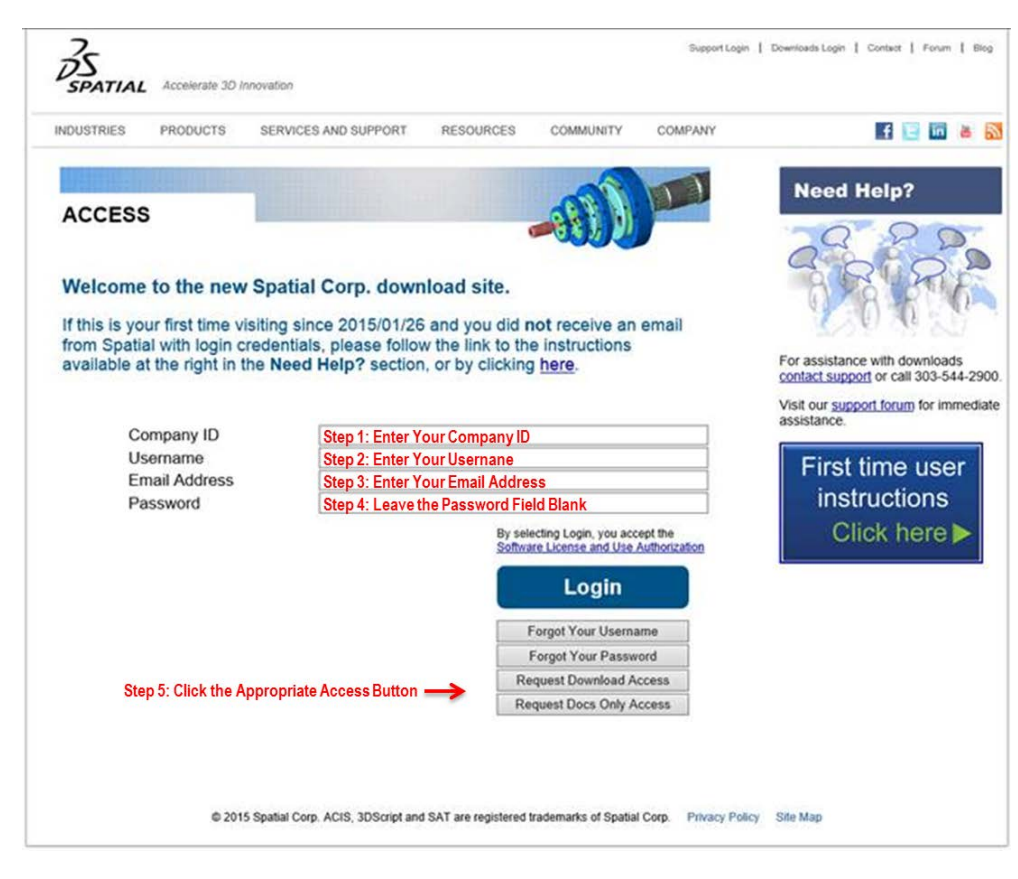